### **Bernd Schmidt**

# **3D-Grafiken und Animationen Blender** Praxiseinstieg

mitp

**3D-Grafiken und Animationen mit Blender – Praxiseinstieg**

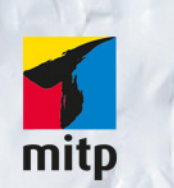

### Hinweis des Verlages zum Urheberrecht und Digitalen Rechtemanagement (DRM)

Der Verlag räumt Ihnen mit dem Kauf des ebooks das Recht ein, die Inhalte im Rahmen des geltenden Urheberrechts zu nutzen. Dieses Werk, einschließlich aller seiner Teile, ist urheberrechtlich geschützt. Jede Verwertung außerhalb der engen Grenzen des Urheberrechtsgesetzes ist ohne Zustimmung des Verlages unzulässig und strafbar. Dies gilt insbesondere für Vervielfältigungen, Übersetzungen, Mikroverfilmungen und Einspeicherung und Verarbeitung in elektronischen Systemen.

Der Verlag schützt seine ebooks vor Missbrauch des Urheberrechts durch ein digitales Rechtemanagement. Bei Kauf im Webshop des Verlages werden die ebooks mit einem nicht sichtbaren digitalen Wasserzeichen individuell pro Nutzer signiert.

Bei Kauf in anderen ebook-Webshops erfolgt die Signatur durch die Shopbetreiber. Angaben zu diesem DRM finden Sie auf den Seiten der jeweiligen Anbieter.

**Bernd Schmidt**

# **3D-Grafiken und Animationen mit Blender**

**Praxiseinstieg**

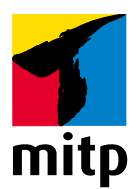

#### **Bibliografische Information der Deutschen Nationalbibliothek**

Die Deutsche Nationalbibliothek verzeichnet diese Publikation in der Deutschen Nationalbibliografie; detaillierte bibliografische Daten sind im Internet über [<http://dnb.d-nb.de> ab](http://dnb.d-nb.de)rufbar.

Bei der Herstellung des Werkes haben wir uns zukunftsbewusst für umweltverträgliche und wiederverwertbare Materialien entschieden.

Der Inhalt ist auf elementar chlorfreiem Papier gedruckt.

ISBN 978-3-95845-645-7 1. Auflage 2018

[www.mitp.de](http://www.mitp.de)

E-Mail: [mitp-verlag@sigloch.de](mailto:mitp-verlag@sigloch.de)  Telefon: +49 7953 / 7189 – 079 Telefax: +49 7953 / 7189 – 082

© 2018 mitp-Verlags GmbH & Co. KG, Frechen

Dieses Werk, einschließlich aller seiner Teile, ist urheberrechtlich geschützt. Jede Verwertung außerhalb der engen Grenzen des Urheberrechtsgesetzes ist ohne Zustimmung des Verlages unzulässig und strafbar. Dies gilt insbesondere für Vervielfältigungen, Übersetzungen, Mikroverfilmungen und die Einspeicherung und Verarbeitung in elektronischen Systemen.

Die Wiedergabe von Gebrauchsnamen, Handelsnamen, Warenbezeichnungen usw. in diesem Werk berechtigt auch ohne besondere Kennzeichnung nicht zu der Annahme, dass solche Namen im Sinne der Warenzeichen- und Markenschutz-Gesetzgebung als frei zu betrachten wären und daher von jedermann benutzt werden dürften.

### Verwendung des Blender-Logos mit freundlicher Genehmigung der Blender Foundation [www.blender.org](http://www.blender.org)

Lektorat: Sabine Janatschek Sprachkorrektorat: Petra Heubach-Erdmann Covergestaltung: Christian Kalkert, [www.kalkert.de](http://www.kalkert.de) Bildnachweis Cover: fotolia.com/VERSUSstudio Satz: Reemers Publishing Services GmbH, Krefeld Druck: Medienhaus Plump GmbH, Rheinbreitbach

# Inhalt

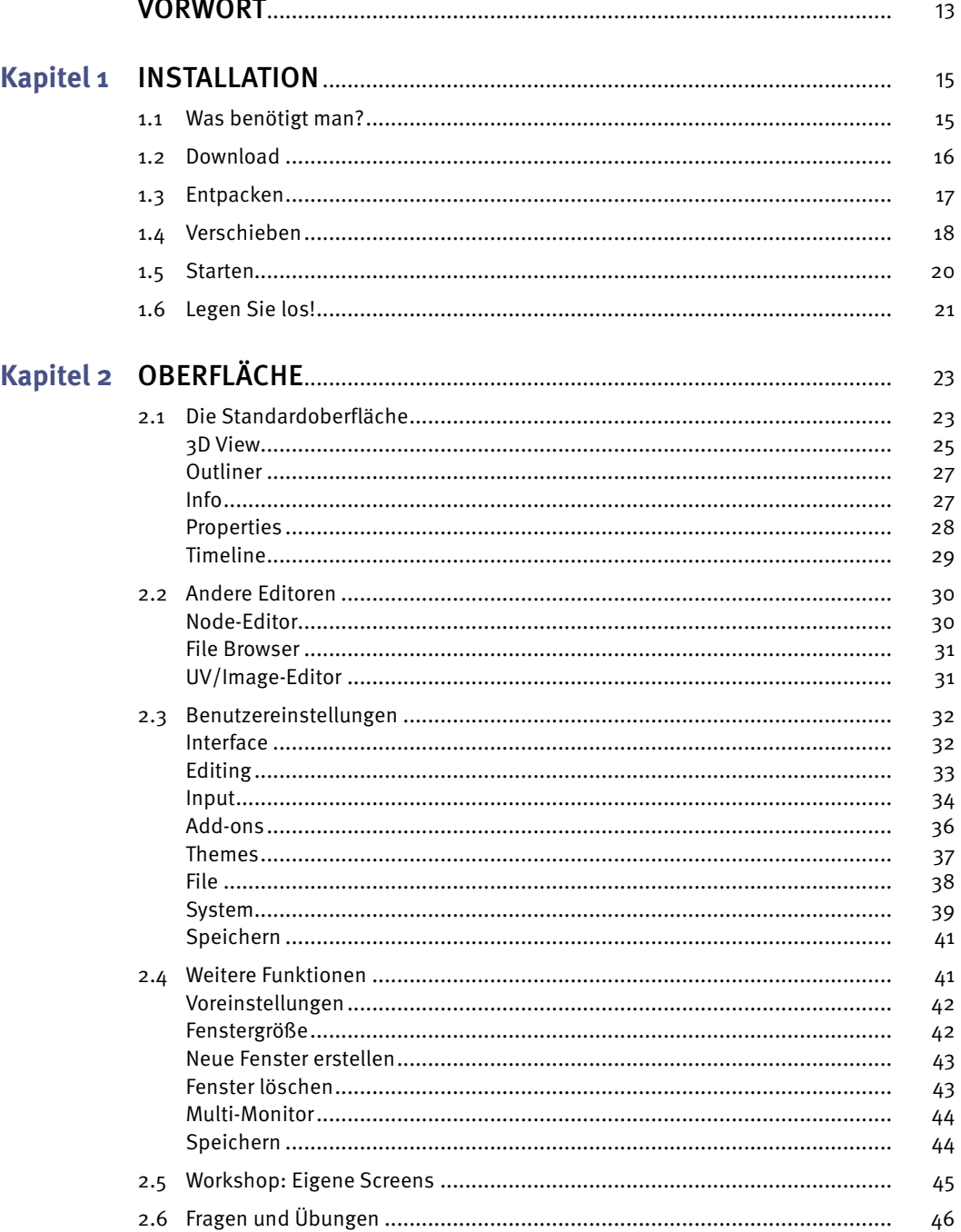

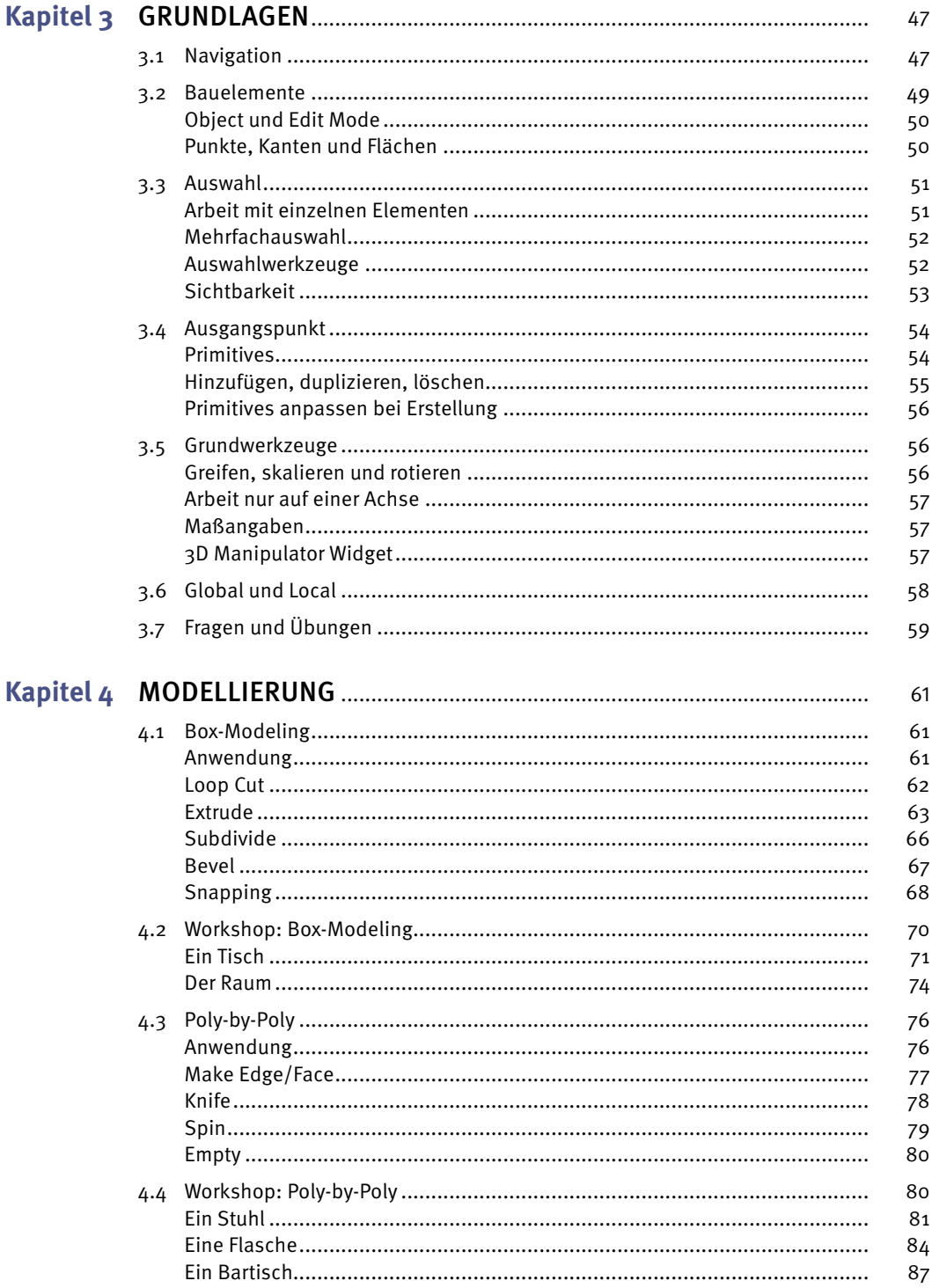

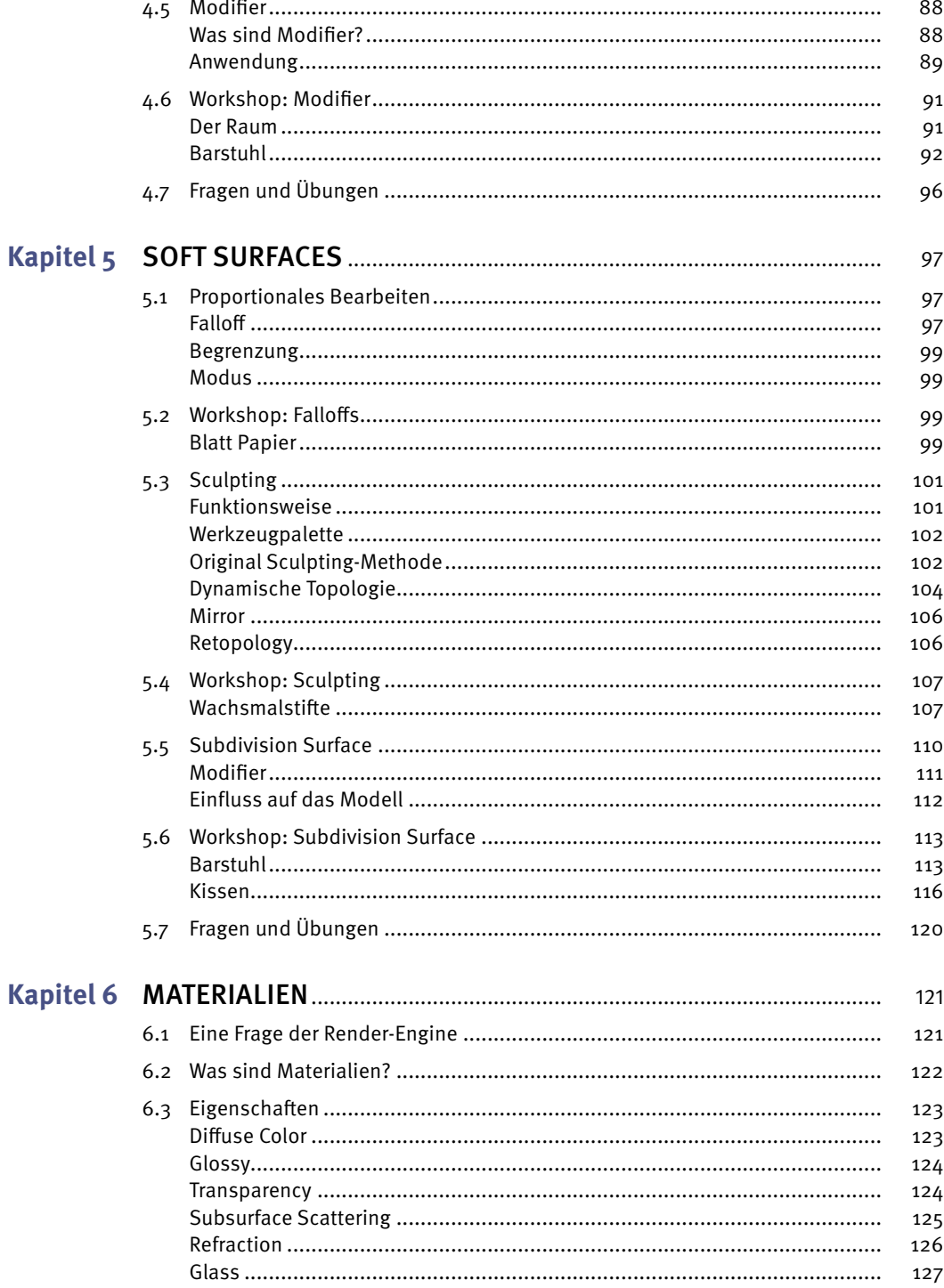

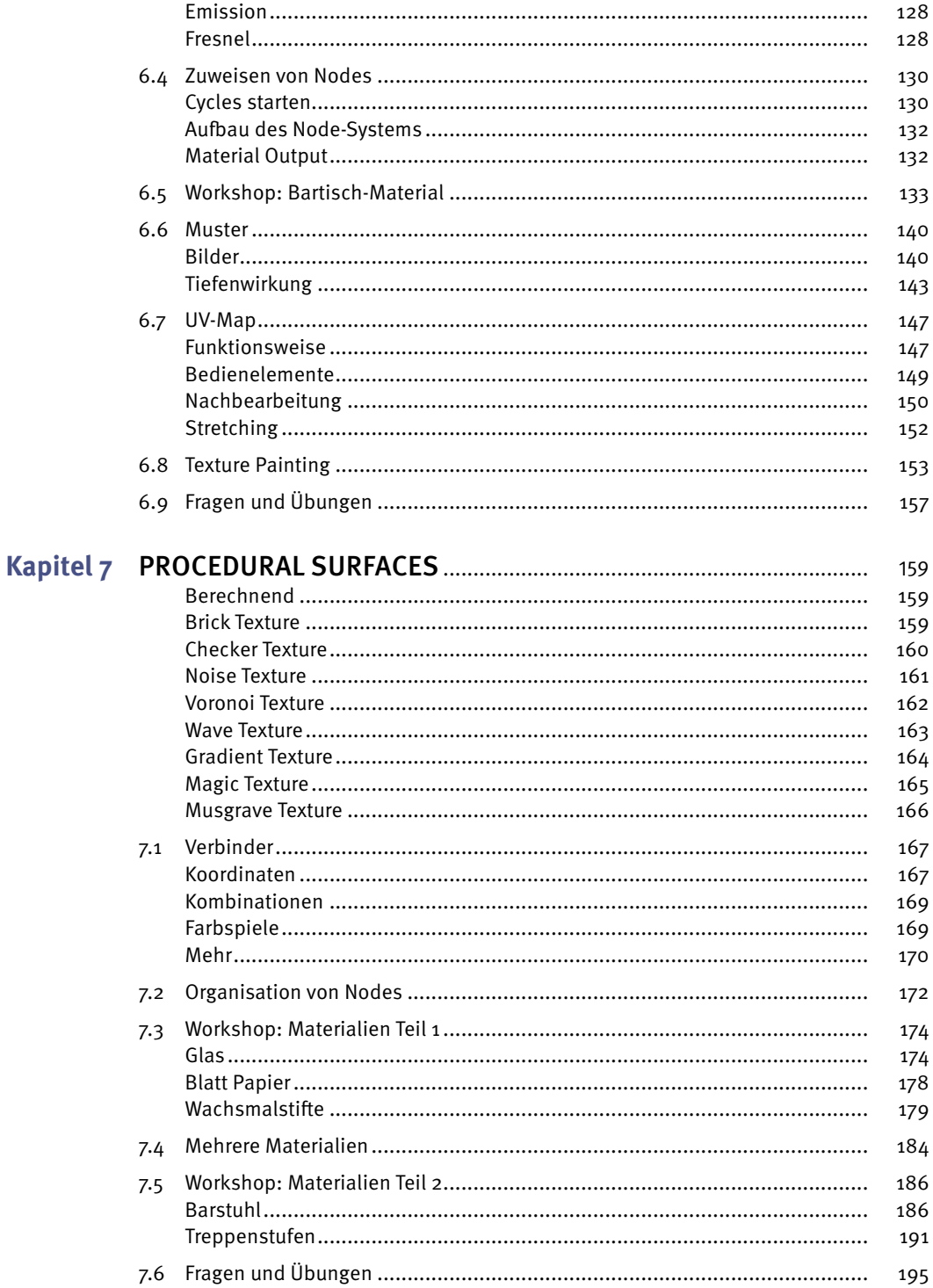

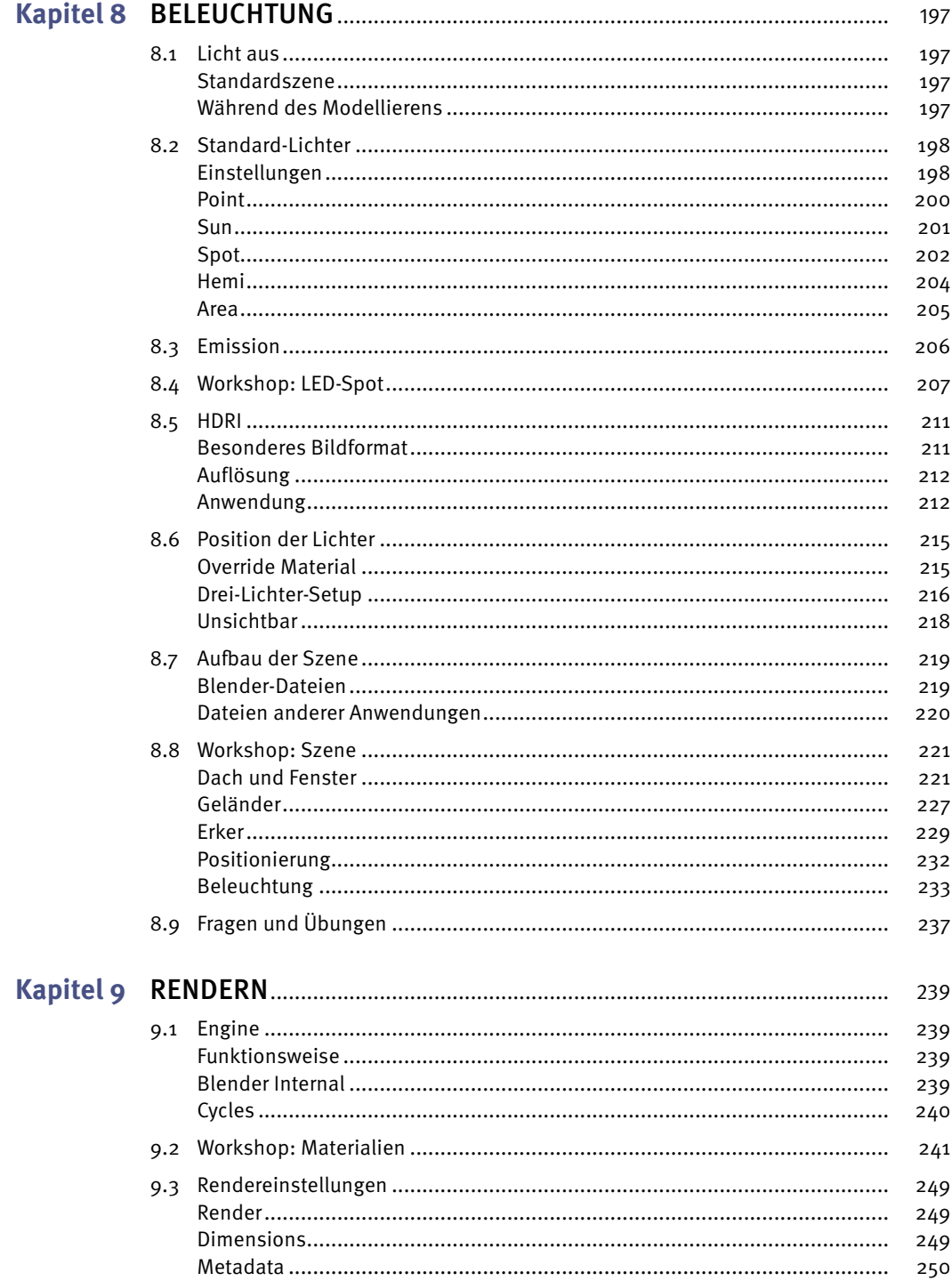

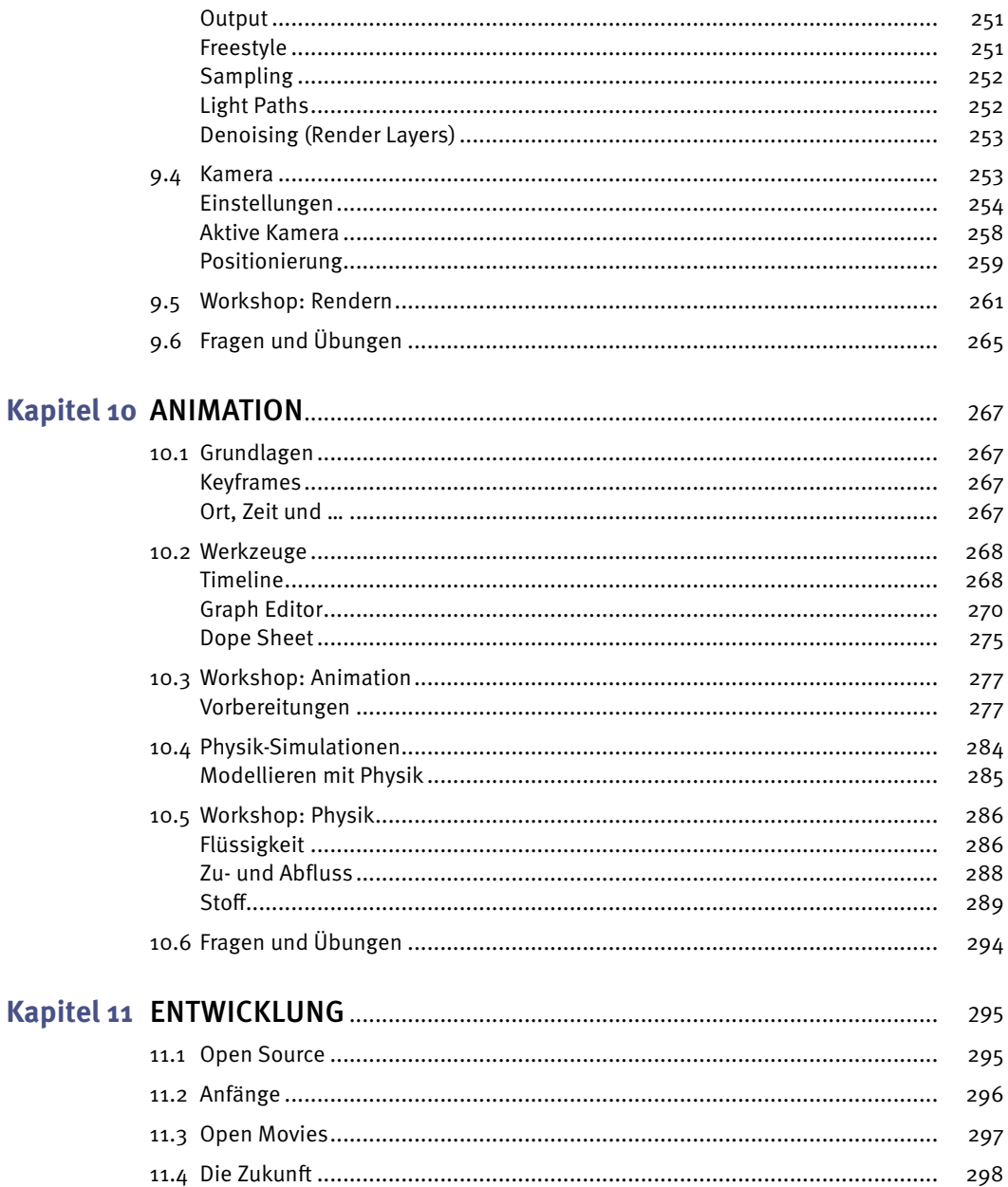

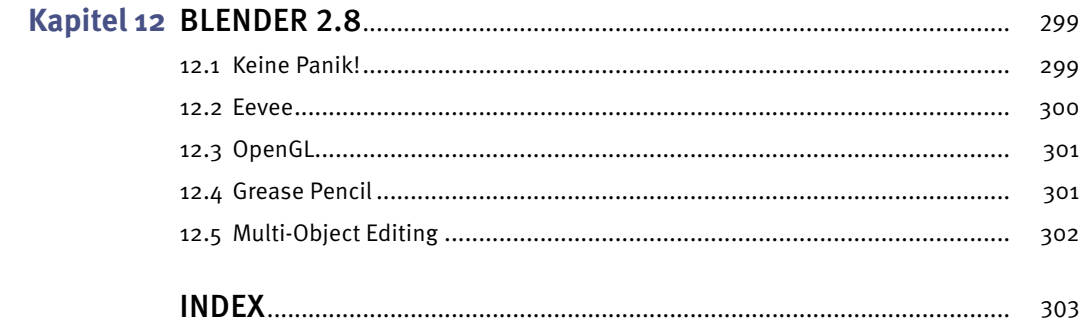

# **Vorwort**

<span id="page-13-0"></span>Als ein Kind der 80er Jahre bin ich mit Kino und Filmen groß geworden. Die besondere Faszination galt dabei immer den Special Effects, die mit den Jahren immer atemberaubender wurden, auch dank (oder gerade wegen) der Entwicklung entsprechender Computerprogramme. Auch wenn dafür manchmal die Story in den Hintergrund geraten ist.

Mittlerweile sind die Effekte aus dem Kino ausgebrochen und man findet sie überall, auch unbemerkt. Der neue Luxuswagen, der über eine einsame Wüstenstraße zu eindrucksvoller Kulisse fährt, und der Joghurt, der sich selber rührt, in der Werbung sind zwei Beispiele dafür, wie 3D-Animationen eingesetzt werden.

Doch auch in Computerspielen wird diese Technik angewendet und der 3D-Druck ist die wohl neueste Spielwiese.

Architekten können Ihnen Ihr Haus zeigen, bevor der erste Stein gesetzt wurde. Mithilfe von Virtual-Reality-Brillen können Sie sich sogar schon darin umsehen.

Spannende Zeiten also – und Sie halten in Ihren Händen ein Buch, das Ihnen einen Blick hinter die Kulissen gewährt, denn mit Blender ist all dies möglich.

Wollen Sie auf diese Reise gehen? Ich stelle diese Frage, weil es passieren kann, dass Sie sich in Zukunft vorkommen wie in einer Zaubershow, bei der Sie all die Spiegel und Schnüre sehen können, die die Illusion ermöglichen. Aber Sie werden auch mit einem schärferen Blick Ihre Umwelt wahrnehmen, denn Sie werden es sich angewöhnen, Dinge ganz genau anzusehen (vor allen Dingen Materialien), für den Fall, dass Sie so etwas mal modellieren müssen.

Blender ist Open Source und das hat den schönen Nebeneffekt, dass Sie auf diese Reise gehen können, ohne vorher viel Geld ausgeben zu müssen. Die Grundlagen, die Sie in diesem Buch lernen, sind auch auf andere Programme anwendbar. Doch bewahren Sie sich vor dem Gedanken, dass teure Software auch Ihre Bilder automatisch besser aussehen lässt. Ein Satz, den ich zu Anfang meiner 3D-Leidenschaft oft gehört habe und der sich immer als wahr herausgestellt hat, ist: »Der Künstler macht das Bild.«

Ich weiß noch ganz genau, wie ein Schulfreund mich einmal gefragt hat, was ich denn einmal werden möchte. Meine Antwort lautete: Schriftsteller. Nun konnte ich mir dank Blender diesen Traum erfüllen: Ich habe ein Buch geschrieben. Es ist zwar kein Buch, das eine Geschichte erzählt, aber hoffentlich vielen Menschen ermöglicht, ihre Geschichte zu erzählen, sei es durch Bilder, Animationen oder Spiele. Lassen Sie uns anfangen, damit Blender auch Ihren Traum erfüllen kann.

Beginnen wir mit Ihrer Geschichte …

### **Antworten und Lösungen**

Die Antworten und Lösungen zu den am Ende der Kapitel gestellten Fragen und Aufgaben finden Sie im Downloadbereich zum Buch auf: [www.mitp.de/644](http://www.mitp.de/644)

# **Kapitel 1**

# <span id="page-15-0"></span>**Installation**

Zu Beginn müssen wir natürlich erst mal dafür sorgen, dass Blender auf unserem Rechner einsatzfähig ist. Für dieses Buch habe ich Blender 2.79 verwendet. Aber es ist recht wahrscheinlich, dass, wenn Sie dieses Buch in den Händen halten, es schon einen kleinen Buchstaben an der Versionsnummer gibt oder vielleicht sogar schon die 2.8 erschienen ist. Doch dies ist kein Problem, die grundlegenden Techniken werden sich nicht verändern, sie sind sogar auf andere 3D-Programme anwendbar und die ganzen Neuerungen der Version 2.8 habe ich für Sie schon einmal in einem Kapitel am Ende zusammengetragen.

## <span id="page-15-1"></span>**1.1 Was benötigt man?**

Zunächst einmal die gute Nachricht: Blender ist recht genügsam in seinen Systemanforderungen und auch nicht jede neue Version benötigt einen neuen Rechner. Dennoch gibt es immer eine Minimum-Liste, eine Liste mit empfohlener Hardware (Recommended – ab hier macht es Spaß) und eine Optimal-Liste, die gilt, wenn Sie Blender im produktiven Einsatz haben, oder mit anderen Worten: wenn Sie Geld mit Blender verdienen möchten.

Minimum:

2 GHz Dual-Core CPU mit SSE2 (32-bit) 2 GB RAM Monitor mit 1280x768 und 24-Bit-Farben Maus oder ein Trackpad Grafikkarte mit 512 MB und OpenGL 2.1

Empfohlen:

Quad-Core CPU (64 Bit) 8 GB RAM Monitor mit 1920x1080 (Full-HD) und 24-Bit-Farben 3-Tasten-Maus Grafikkarte mit 2 GB und OpenGL 3.2

Optimal:

Achtkern CPU (64 Bit) 16 GB RAM 2 Monitore mit 1920x1080 (Full-HD) und 24-Bit-Farben 3-Tasten-Maus und Grafiktablett 2 Grafikkarten mit 4 GB und OpenGL 3.2

<span id="page-16-0"></span>Natürlich geht auch jeder Mix dazwischen. Das Betriebssystem spielt übrigens so gut wie keine Rolle, es werden Windows, macOS und Linux unterstützt und auf allen Plattformen sieht Blender gleich aus und hat die gleichen Funktionen. Eine schlechte Nachricht gibt es für Windows-XP-Nutzer: Blender 2.76 ist die letzte Version, die noch XP unterstützt. Dies sind die offiziell unterstützten Betriebssysteme. Doch da Blender Open Source ist, gibt es auch viele Umsetzungen für andere Systeme, selbst für aufgerüstete Amigas lässt sich eine Version finden.

## <span id="page-16-1"></span>**1.2 Download**

Doch nun geht es los: Die Webseite von Blender finden Sie unter <https://www.blender.org>, direkt zum Download geht es unter <https://www.blender.org/download>.

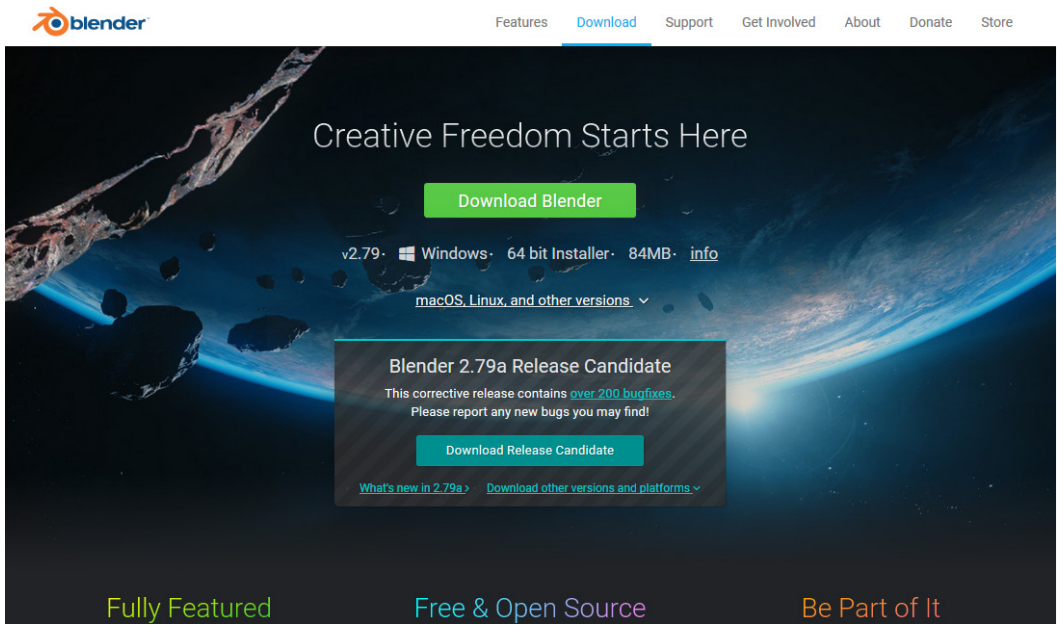

**Abbildung 1.1:** Die Download-Seite von Blender

Hier finden Sie direkt oben den Button DownLOAD BLENDER und darunter die Version, die die Blender-Webseite für Sie aufgrund des verwendeten Betriebssystems am geeignetsten hält.

Darunter finden Sie noch den Vorschlag, doch einen »Release Candidate« herunterzuladen. Das sind Versionen, die gerade getestet werden und noch Fehler enthalten können. Darum ist jeder eingeladen, diese Version zu testen und noch weitere Fehler zu melden, die auftreten können.

### **a, b, c …**

Was hat es mit den Buchstaben hinter der Versionsnummer auf sich? Diese bedeuten, dass diese Version keine neuen Funktionen erhalten hat, dass aber Fehler beseitigt worden sind.

<span id="page-17-0"></span>Auch wenn Sie auf einem Windows-System zu Hause sind und der Vorschlag, den 64 bit Installer zu nehmen, vernünftig klingt, wählen Sie bitte: macOS, Linux, and other versions.

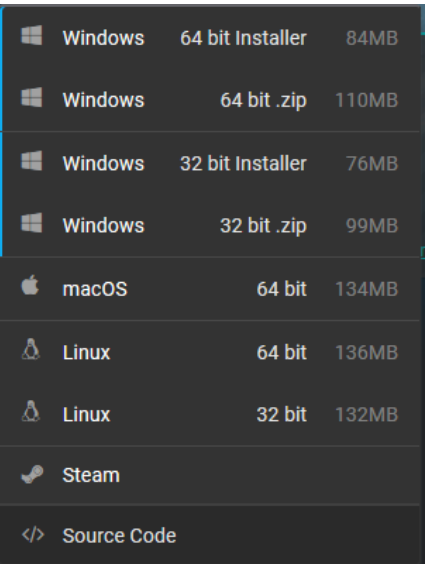

**Abbildung 1.2:** Für alle Betriebssysteme

Wählen Sie die für Ihr Betriebssystem passende .zip-Datei aus und laden Sie sie auf Ihren Rechner herunter. Merken Sie sich den Pfad. Bei macOS und Linux steht zwar nicht .zip dabei, aber bei den Downloads handelt es sich auch um gepackte Archive.

Der Grund, warum wir die .zip-Datei wählen, ist der, dass Blender eigentlich keinen Installer benötigt, sondern er startet von jedem Ort und braucht nur seine Dateien zusammen in einem Verzeichnis. Das macht es dann einfacher, mehrere Blender-Versionen nebeneinander auf dem Rechner zu haben und auch das Löschen ist ganz einfach.

### **Ein Wort zu Linux**

Blender ist in allen großen Distributionen in den Paketquellen enthalten und kann von dort aus auf dem üblichen Weg installiert werden. Doch wenn Sie vorhaben, richtig in Blender einzusteigen, dann werden Sie mit den dort vorhandenen Versionsständen auf Dauer nicht glücklich. Darum gewöhnen Sie es sich gleich zu Anfang an, Blender auf die hier beschriebene Art zu installieren.

## <span id="page-17-1"></span>**1.3 Entpacken**

Öffnen Sie das Verzeichnis, in das Sie soeben Blender heruntergeladen haben, und klicken Sie mit der rechten Maustaste auf die Datei.

Windows-Benutzer wählen nun ALLE EXTRAHIEREN... und bestätigen die nächste Abfrage mit ExTRAHIEren.

Apple-Benutzer klicken einfach doppelt auf die Datei.

<span id="page-18-0"></span>Und Linux-Anwender benutzen auch den Rechtsklick, und abhängig vom verwendeten Desktop gibt es hier die Möglichkeit, Hier entpacken auszuwählen, oder Sie benutzen den Archivmanager und wählen dort ENTPACKEN.

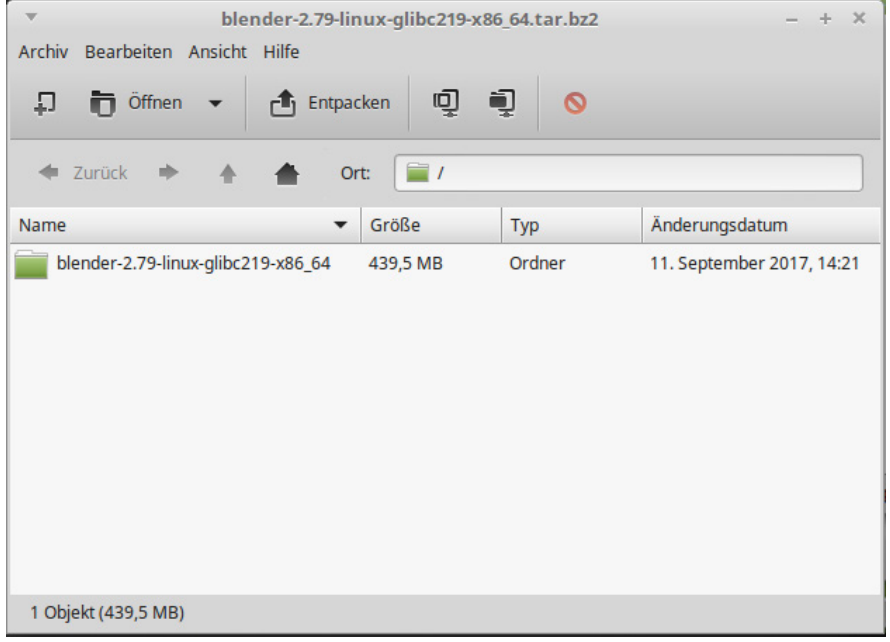

**Abbildung 1.3:** Der Archivmanager unter Linux

## <span id="page-18-1"></span>**1.4 Verschieben**

Schauen Sie einmal in den Ordner hinein, sehen Sie viele andere Dateien und nur noch einen weiteren Ordner, der genau so heißt wie der übergeordnete, der dann viele Dateien enthält?

> Dieser PC > Downloads > blender-2.79-windows64 > blender-2.79-windows64

**Abbildung 1.4:** Spaß mit Windows ...

Wie auch immer, Sie benötigen den Ordner mit den vielen Dateien. Kopieren Sie diesen an einen geeigneten Ort.

Unter Windows z.B. in den Programme-Ordner (C:\Programme). Legen Sie einen Link auf die Datei blender.exe an und verschieben Sie diesen auf den Desktop, um das Programm schneller starten zu können.

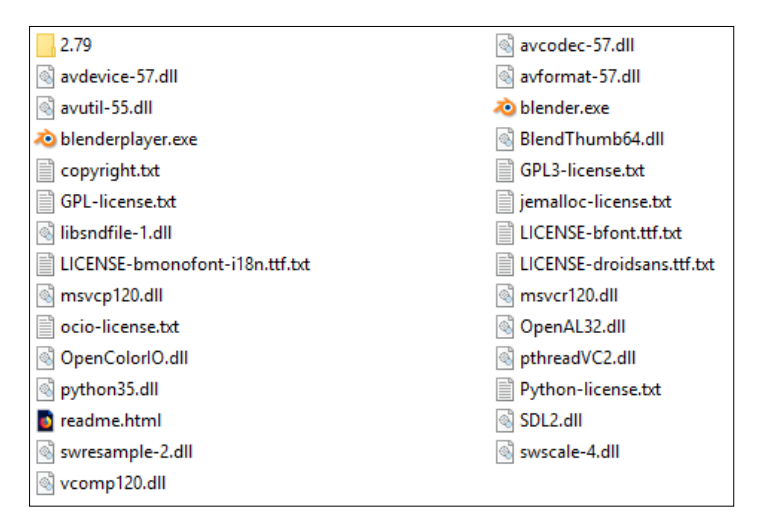

**Abbildung 1.5:** Der Blender-Ordner unter Windows

MacOS-Benutzer wählen im Finder Gehe zu|Programme und kopieren den Ordner hierhin. Das Programm lässt sich dann über die Spotlight-Suche ausführen und ins Dock verschieben.

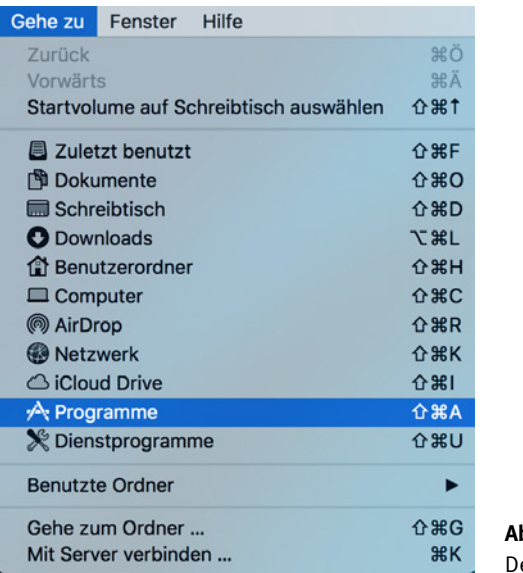

**Abbildung 1.6:** er Finder unter macOS

Unter Linux gibt es die wenigsten Probleme, wenn der Ordner ins Home-Verzeichnis des Benutzers kopiert wird. Gestartet wird das Programm über die Datei blender. Natürlich können Sie sich auch hier einen Link anlegen oder mit einem geeigneten Programm (wie »menulibre«) einen Menü-Eintrag erzeugen.

# <span id="page-20-1"></span><span id="page-20-0"></span>**1.5 Starten**

Starten Sie nun Blender über den angelegten Link oder durch einen Klick auf die Programmdatei.

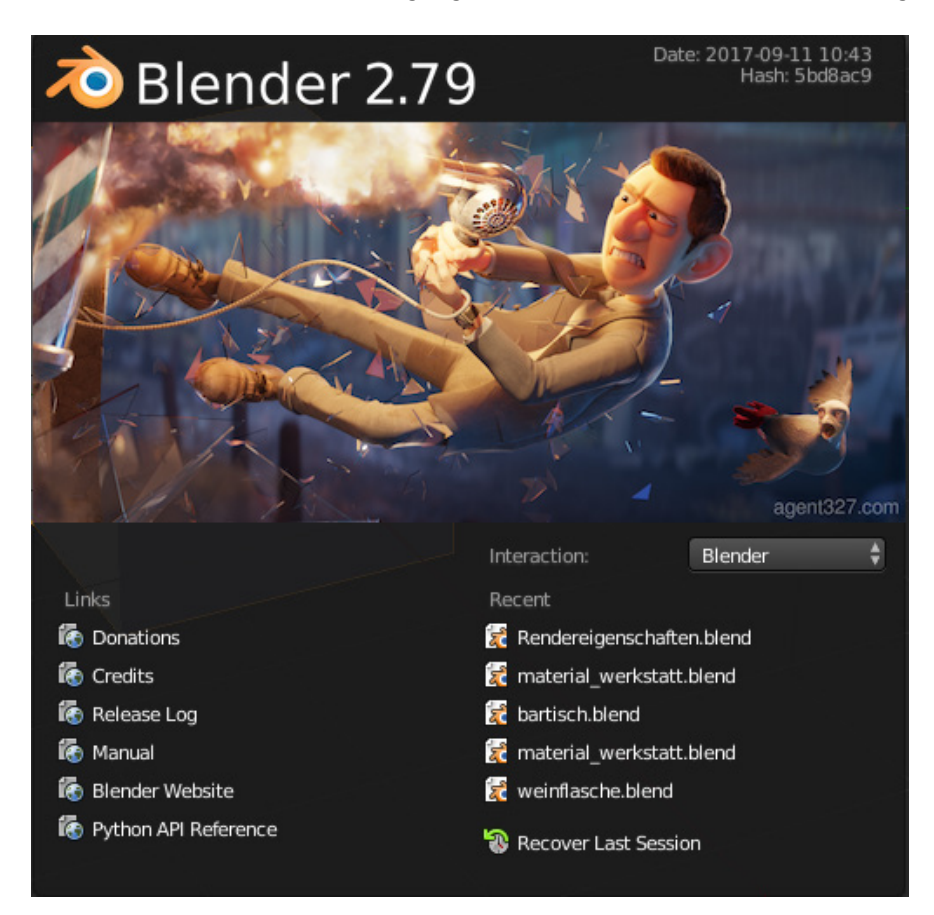

**Abbildung 1.7:** Der Startbildschirm der Version 2.79

### **Alternative Installation**

Natürlich spricht auch nichts dagegen, tatsächlich den Installer auf Windows-Systemen zu verwenden oder die Paketverwaltung unter Linux, wenn Ihnen das mehr liegt.

Als Letztes bietet sich auch noch die Möglichkeit, Blender über Steam zu installieren, dann brauchen Sie sich auch nicht um Updates zu kümmern, da diese automatisch verteilt werden.

## <span id="page-21-1"></span><span id="page-21-0"></span>**1.6 Legen Sie los!**

Nun können Sie sich an die Arbeit machen. In den folgenden Kapiteln zeige ich Ihnen Stück für Stück, wie Sie eine Szene entwerfen.

Die Schritte dafür sind immer die gleichen:

- Sie erstellen ein oder mehrere Modelle.
- Diese versehen Sie mit Materialien, Sie färben sie ein.
- Danach bauen Sie die Szene und kümmern sich um die richtige Beleuchtung.
- Wenn Sie eine Animation erstellen wollen, ist es nun an der Zeit, sich um die Bewegungsabläufe zu kümmern.
- Zum Schluss: Rendern Sie Ihr Bild oder Ihre Animation.

Hört sich gar nicht so schwer an, oder? Und keine Sorge, Blender ist längst nicht mehr so kompliziert in der Bedienung, wie es einmal war, denn hier hat sich einiges getan, seitdem mit Blender 2.5/2.6 eine neue Oberfläche eingeführt wurde.

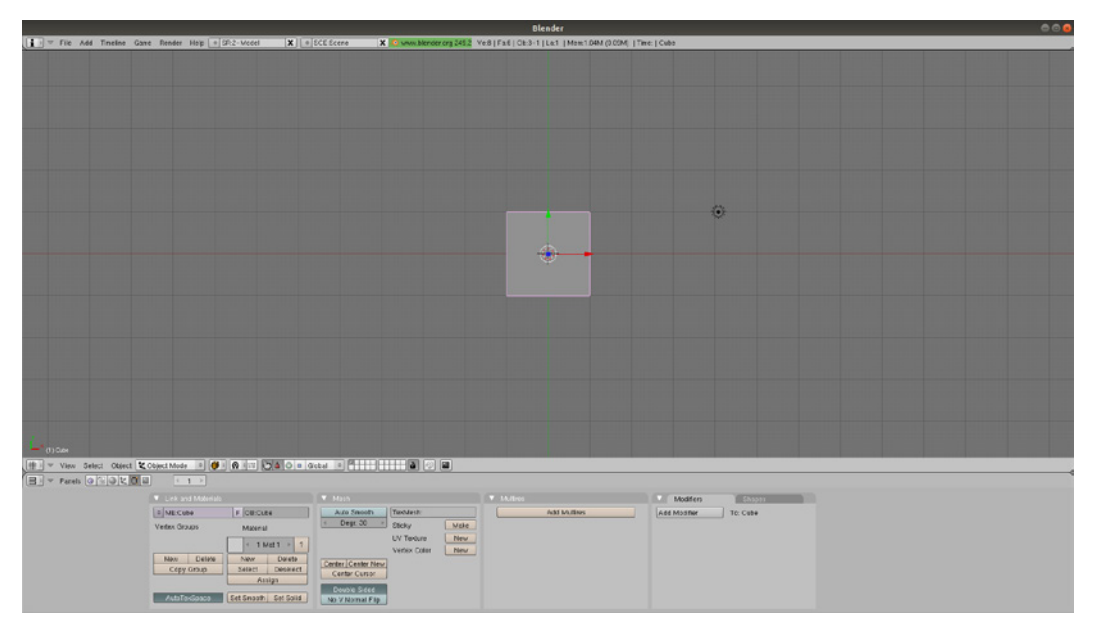

**Abbildung 1.8:** Blender 2.49a (erschienen 2009)

Da es sich besser lernt, wenn man ein Ziel vor Augen hat, werde ich Ihnen die Bedienung an einem durchgängigen Beispiel zeigen. Die Szene, die wir gemeinsam gestalten, zeigt einen modern eingerichteten Raum mit großen Fensterflächen und jeder Menge Möglichkeiten, das Gelernte anzuwenden.

Im Buch gibt es immer wieder Workshop-Abschnitte, in denen wir die Szene weiter voranbringen und auch Dinge wiederholen, hier dürfen Sie gerne mitarbeiten. Wie Sie mitarbeiten, bleibt dabei Ihnen überlassen: Der Text ist so gestaltet, dass Sie die Workshops überspringen können, um sie dann später am Ende des Kapitels oder Buches zu bearbeiten, für den Fall, dass Sie das Buch gemütlich auf der Couch lesen wollen und nicht in der Nähe Ihres Rechners.

Doch nun blättern Sie um, die Grundlagen und die aktuelle Oberfläche von Blender warten auf Sie.

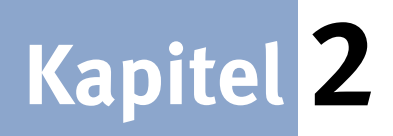

# <span id="page-23-0"></span>**Oberfläche**

Bevor Sie mit der Arbeit in Blender anfangen, sollten Sie ein wenig Zeit darauf verwenden, sich die Oberfläche etwas genauer anzusehen. Wenn Sie es ganz eilig haben, in Blender die ersten Schritte zu unternehmen, dann reicht es, wenn Sie nur den ersten Teil lesen (bis Abschnitt 2.3) und dann später für weitere Informationen noch einmal zurückkommen.

## <span id="page-23-1"></span>**2.1 Die Standardoberfläche**

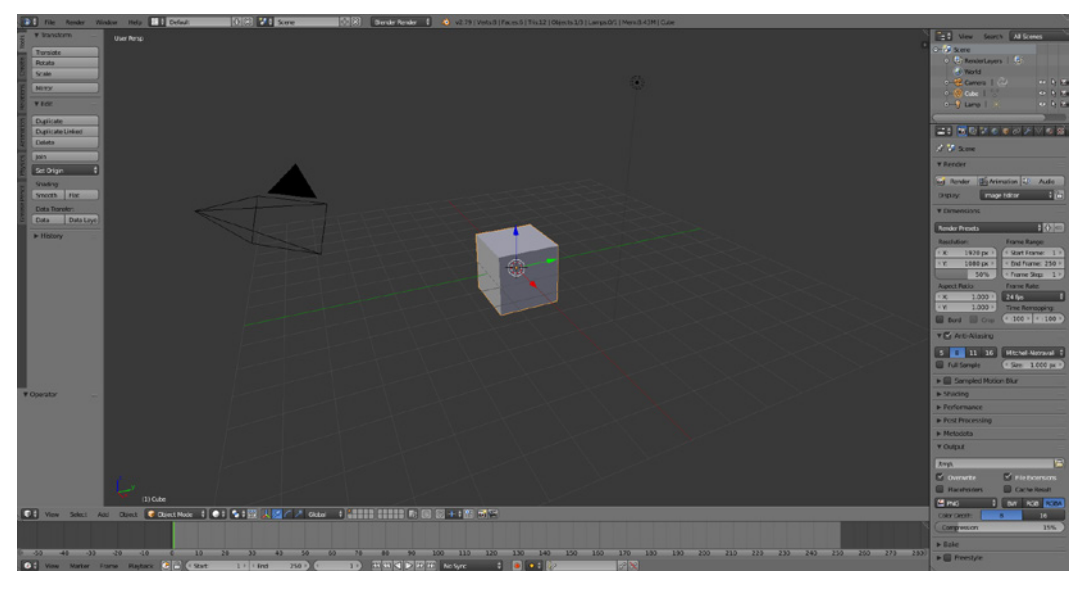

**Abbildung 2.1:** Blender

Direkt nach dem Start präsentiert sich Blender in seiner Standardansicht mit der geladenen Standardszene. Dabei ist es egal, ob Sie Windows, macOS oder Linux als Betriebssystem verwenden, die Entwickler haben ganze Arbeit geleistet und Blender sieht auf jedem Betriebssystem gleich aus.

Die Oberfläche von Blender ist sehr flexibel und kann während der Arbeit angepasst werden. Dies wird dadurch ermöglicht, dass Blender aus unterschiedlichen Fenstern (auch Editor genannt) besteht, die sich alle nicht überdecken und in ihrer Größe anpassbar sind. Jedes Fenster entspricht einem Fenstertyp und hat eine Menüleiste, die entweder oben oder unten im Fenster liegt.

### **Maus im Editor?**

Um es gleich vorwegzunehmen: In Blender ist es wichtig, über welchem Editor sich die Maus gerade befindet, denn nur auf diesen Editor beziehen sich die Eingaben, die man macht (auch über die Tastatur). Wenn sich also Blender einmal nicht wie erwartet verhält, dann kontrollieren Sie erst, wo sich Ihr Mauszeiger befindet.

Über das erste Symbol in der Menüleiste kann man ablesen, welchem Typ (oder Editor Type) das Fenster entspricht. Wenn man die Maus einen Moment über dem Symbol ruhen lässt, wird diese Information in einem Tooltip angezeigt. Über das gleiche Symbol kann man auch einen der anderen Fenstertypen zuweisen.

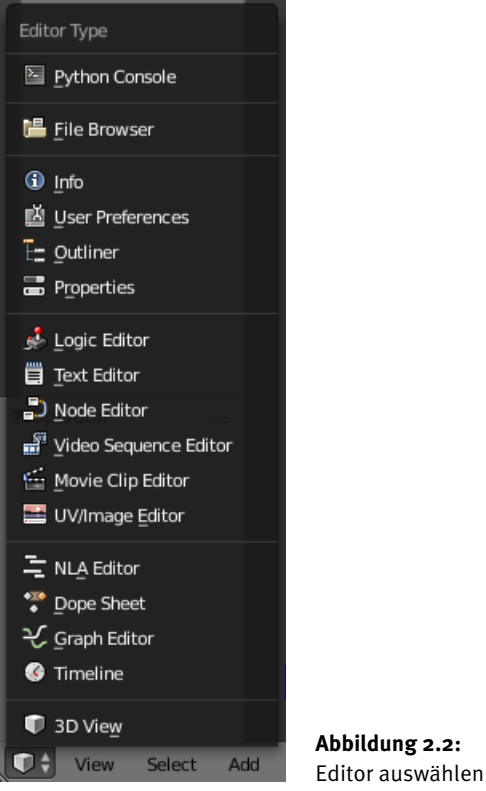

Wie Sie der Abbildung entnehmen können, kennt Blender 17 verschiedene Editoren, jeder von ihnen hat seine eigene Aufgabe und ist darin Spezialist. Fünf davon sind in der Standardszene enthalten: Info, Outliner, Properties, 3D View und Timeline.

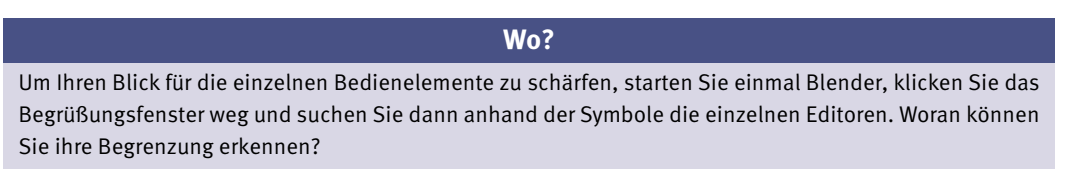

Schauen wir uns die fünf Editoren einmal im Detail an.

### <span id="page-25-0"></span>**3D View**

Die wohl größte Fläche des Bildschirms nimmt der 3D View ein, was auch gut so ist, denn ich kann Ihnen schon versprechen, egal wie groß Ihr Monitor ist, dieser Bereich ist immer zu klein.

Im 3D View können Sie Ihre Szene oder das Modell, das Sie gerade erstellen, betrachten.

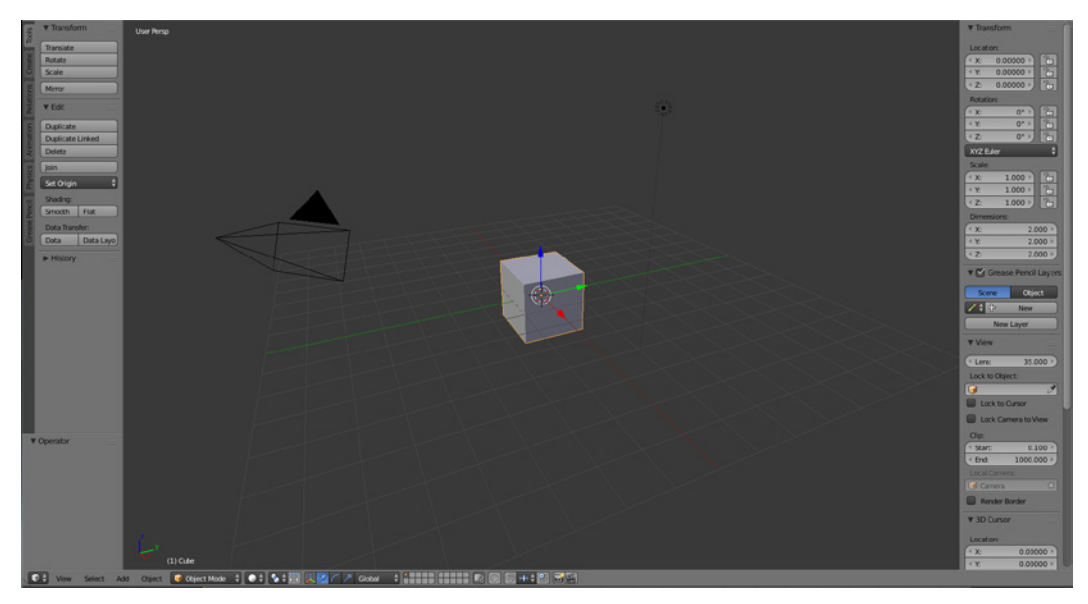

**Abbildung 2.3:** 3D View

Dieser Editor hat seine Menüleiste im unteren Bereich und nutzt sie hauptsächlich zur Darstellung von Schaltern, die für das Modellieren oder Positionieren eines Objekts in einer Szene wichtig sind. In den folgenden Kapiteln werden Sie einen guten Überblick über all die Schalter und Funktionen erhalten.

### **Context Sensitive**

Damit man den Überblick nicht verliert und das Menü nicht mit Schaltflächen überfrachtet ist, arbeitet Blender context sensitive, das bedeutet, dass nur Schalter angezeigt werden, die auch in der Situation sinnvoll sind. Probieren Sie es einmal aus. In der Menüleiste befindet sich ein Schalter Object Mode, schalten Sie einmal um auf EDIT MODE. Sehen Sie, wie plötzlich ganz andere Schalter angeboten werden?

Auf der linken und rechten Seite des 3D View befinden sich zwei weitere Menüs, das Tool Shelf (links) und das Properties Shelf (rechts). Sie sehen nur das Tool Shelf? Wie ich schon beschrieben habe, beim 3D View zählt jeder Pixel Bildschirmfläche. Darum kann man durch Drücken von  $\lceil n \rceil$  das Properties Shelf ein- und ausblenden. Mit  $[t]$  kann man das Gleiche für das Tool Shelf erreichen.

Ich gebe zu, der Name Properties Shelf ist nicht so glücklich gewählt, da es auch noch einmal den Editor gibt, der ebenfalls Properties heißt, aber durch den Kontext wird es schon klar werden, welches Element nun gemeint ist.

### **Tastaturkürzel**

Die Bedienung von Blender ist darauf optimiert, dass man sehr viel mit Tastaturkürzeln arbeitet und ich kann Ihnen versichern, dass  $\lceil t \rceil$  und  $\lceil n \rceil$  nicht die einzigen bleiben werden.

Im Tool Shelf werden häufig genutzte Werkzeuge zusammengetragen. Die Blender-Entwickler haben bei der Auswahl eine wirklich gute Arbeit geleistet, da man nur selten auf den zweiten Ort ausweichen muss, wo sich die restlichen Werkzeuge befinden: in der Menüleiste des 3D View.

#### **Suche**

Es kann schon einmal vorkommen, dass Sie nach einem Werkzeug suchen, aber es in den Menüs nicht finden können. In diesem Fall sollten Sie sich die Leertaste (Space) merken. Hiermit wird ein Suchfenster angezeigt, mit dem sich alle Befehle aufrufen lassen (und Sie müssen noch nicht einmal den genauen Namen kennen).

Die Einträge im Tool Shelf werden über Tabs organisiert. Denken Sie immer daran, dass auch diese Elemente context sensitive sind und dass die Tab-Leiste ein sehr beliebter Ort ist, an dem sich auch Bedienelemente von Plug-ins in Blender integrieren. Also kein Grund, in Panik zu verfallen, wenn es bei Ihnen einmal nicht so aussieht wie auf einem Screenshot.

Auf der anderen Seite des 3D View befindet sich das Properties Shelf. In dieser Menüleiste werden Eigenschaften des gewählten Elements dargestellt und sie sind auch hier veränderbar, so z.B. die Position einzelner Punkte des Modells oder ob bei der Darstellung von Strecken auch Längenangaben eingeblendet werden sollen.

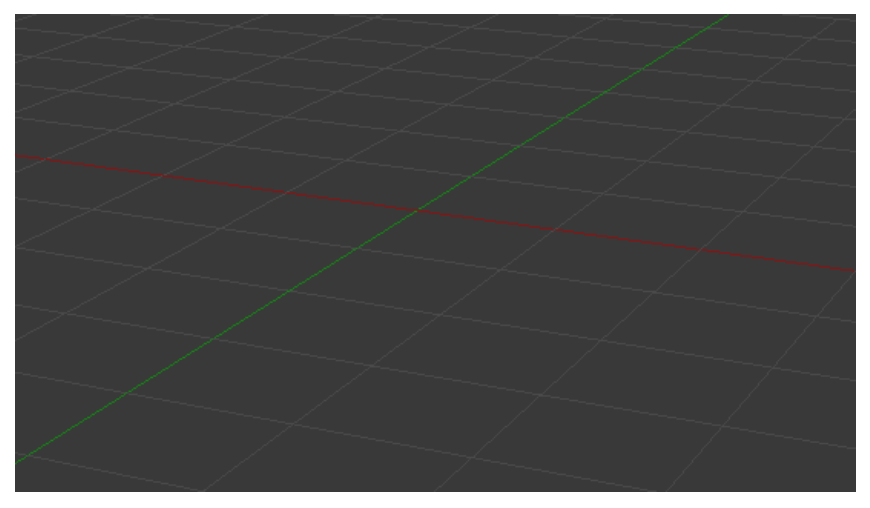

#### **Abbildung 2.4:** Grid

Die Längenangaben werden durch das Grid im 3D View repräsentiert. Dieses wird auf der 0-Ebene von Z, der senkrechten Achse, eingeblendet und dient somit auch als künstlicher Horizont.

Der Abstand zwischen zwei Linien entspricht genau einer Blender-Einheit. Da diese Einheit natürlich erst einmal nichtssagend ist, kann man andere Einheiten einstellen, zum Beispiel Meter. Diese Einheiten werden dann in den Eingabefeldern angezeigt und Blender rechnet auch zwischen den Einheiten um (es ist also egal, ob man 0.6m oder 60cm schreibt).

### <span id="page-27-0"></span>**Outliner**

Der Outliner befindet sich in der Standardansicht in der rechten oberen Ecke. In ihm werden alle in der Szene enthaltenen Objekte in einer Baumstruktur aufgelistet. Die Objekte lassen sich hier auch durch einen Mausklick direkt auswählen, was vor allen Dingen bei großen Szenen mit vielen Objekten einfacher ist, als im 3D View zu wählen.

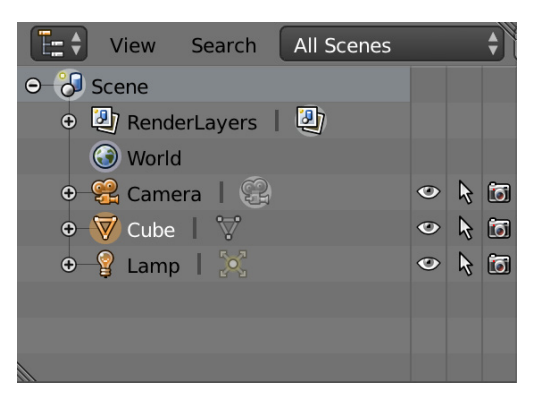

**Abbildung 2.5:** Outliner

### **Den Dingen einen Namen geben**

Der Outliner nennt alle Dinge beim Namen, notfalls vergibt er automatisch einen. Doch Sie sollten es sich von Anfang an angewöhnen, Ihren Objekten eigene Namen zu geben. Einfach, weil sich linke Hauswand so viel besser anhört als Cube.005. Klicken Sie dafür doppelt auf den bisherigen Namen des Objekts. In Ihren Speicherstand wird der Name auch übernommen, was es beim Importieren viel einfacher macht, das Objekt zu finden.

Außerdem ist es im Outliner möglich, die Objekte zu verbinden. Dies geschieht über eine »Parenting« genannte Funktion. Man wählt ein Objekt anhand seines Symbols und verschiebt es dann über ein anderes Objekt, bis die Meldung Drop to Set Parent erscheint.

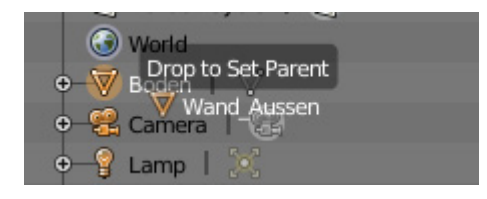

**Abbildung 2.6:** Parenting

Die übergeordneten Objekte heißen »Parent« (Eltern) und logischerweise die untergeordneten »Child« (Kinder). Der Mechanismus wirkt nun so, dass, wenn man ein Eltern-Element verschiebt, die Kinderelemente folgen (andersherum ist das nicht so).

## **Info**

Am oberen Rand befindet sich die Info-Zeile, sie Editor zu nennen, wäre schon ein wenig übertrieben. Hier finden Sie zunächst einmal alle Funktionen, wie Sie sie auch bei einer Textverarbeitung erwarten würden, also Öffnen (FILE|OPEN), Speichern (FILE|SAVE), Speichern als... (FILE|SAVE AS) oder Einstellun<span id="page-28-0"></span>gen (FILE|USER PREFERENCES...). Daneben befinden sich außer der Hilfe noch zwei weitere Menüs, eines zum Steuern des Renderns und eines zum Steuern der Fenster.

Blender-Fenster können vollkommen frei kombiniert werden, sodass Sie sich Ihre Wunschoberfläche selber zusammenstellen können. Wie dies geht, erkläre ich später noch, allerdings können Sie jetzt schon mithilfe des Schalters neben der Fläche, auf der aktuell Default steht, zwischen diversen Blender-Konfigurationen umschalten.

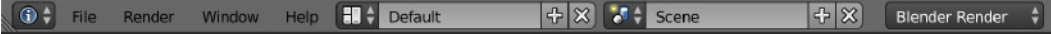

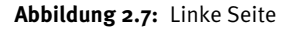

Wenn Sie mehr als eine Szene gleichzeitig geladen haben, um beispielsweise Objekte zu kopieren, dann können Sie an der Schaltfläche daneben zwischen den Szenen umschalten.

Zu guter Letzt haben wir noch eine Schaltfläche, auf der Blender Render steht. Hier können Sie zwischen den verschiedenen Render-Engines wechseln. Neben dem alten Blender Render finden Sie noch den modernen Cycles Render und Blender Game, die für die interne Spieleengine von Blender gedacht ist. Mit Blender 2.8 kommt noch eine weitere mitgelieferte Render-Engine hinzu: Eevee, die vor allen Dingen dem 3D View ein moderneres Aussehen verschaffen wird.

Zusätzlich kann Blender über Plug-ins noch weitere Renderer laden. Diese stehen zum Teil auch als Open Source oder als kommerzielle Projekte zur Verfügung. Darunter auch ein paar Industrie-Schwergewichte, wie V-Ray oder Maxwell Render.

#### 20 v2.79 | Verts:8 | Faces:6 | Tris:12 | Objects:1/3 | Lamps:0/1 | Mem:8.23M | Cube

#### **Abbildung 2.8:** Rechte Seite

Auf der rechten Seite wird die Info-Zeile ihrem Namen dann auch gerecht, denn hier findet sich eine kleine Statistik über die Szene. Im Augenblick verstehen Sie vermutlich die Versionsnummer und dass die Angabe hinter Mem: angibt, wie viel Speicher Blender gerade von Ihrem Rechner für sich beansprucht.

Auf all die anderen Angaben komme ich später noch zurück.

### **Properties**

Im Properties-Editor lassen sich Einstellungen vornehmen, die die Szene betreffen, z.B. wie sie gerendert werden und mit welchen Einheiten Blender arbeiten soll. Daneben kann man hier aber auch Angaben zum bearbeiteten Objekt einsehen und anpassen. Zum Beispiel die Position und Größe eines Objekts oder die Farbe bzw. das Material, aus dem es besteht.

Ebenfalls in diesem Editor befinden sich die Modifier und die Physik-Funktionen, die beide eigentlich eher Werkzeugen entsprechen als Eigenschaften.

Alle diese Funktionen werden über eine Reihe von Schaltflächen geordnet, die sich in der Menüleiste des Editors befindet. Im Prinzip entsprechen diese Schaltflächen Tabs aus anderen Anwendungen. An die mehr oder weniger treffenden Symbole gewöhnt man sich mit der Zeit. Notfalls lassen Sie den Mauszeiger ein wenig länger auf dem Symbol, denn dann kommt Ihnen der Tooltip zu Hilfe.

<span id="page-29-0"></span>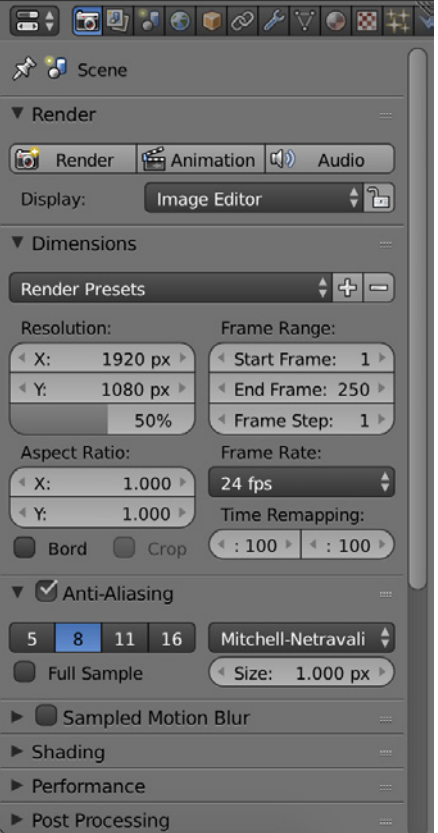

Die einzelnen Tabs werden im Buch an geeigneter Stelle beschrieben.

### **Timeline**

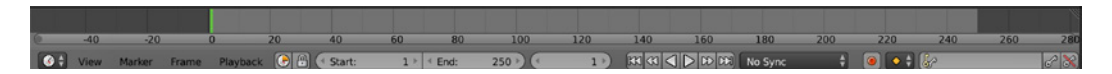

Das letzte noch fehlende Element ist die Timeline, die bei Animationen verwendet wird und darum weiter hinten im Buch ihren Platz hat.

Fürs Erste kann ich Ihnen verraten, dass die Zahlen Bilder oder besser Frames sind und der grüne Balken das aktuelle Frame anzeigt. Wenn wir also nun von 24 Bildern pro Sekunde ausgehen, wie sie im Film verwendet werden, dann ist bei Frame 24 genau eine Sekunde Film vorbei.

Zum Glück müssen Sie diese Bilder nicht alle einzeln zeichnen, sondern nur die Positionen, an denen sich etwas ändert, sogenannte Keyframes. Blender übernimmt dann den Rest der Arbeit und berechnet die fehlenden Bilder.